## **DEFINITION**

The NOW Override function provides the faculty member with the ability to grant a student permission to register in a class even if they have a registration error. Overrides can only be issued by the faculty member teaching the course.

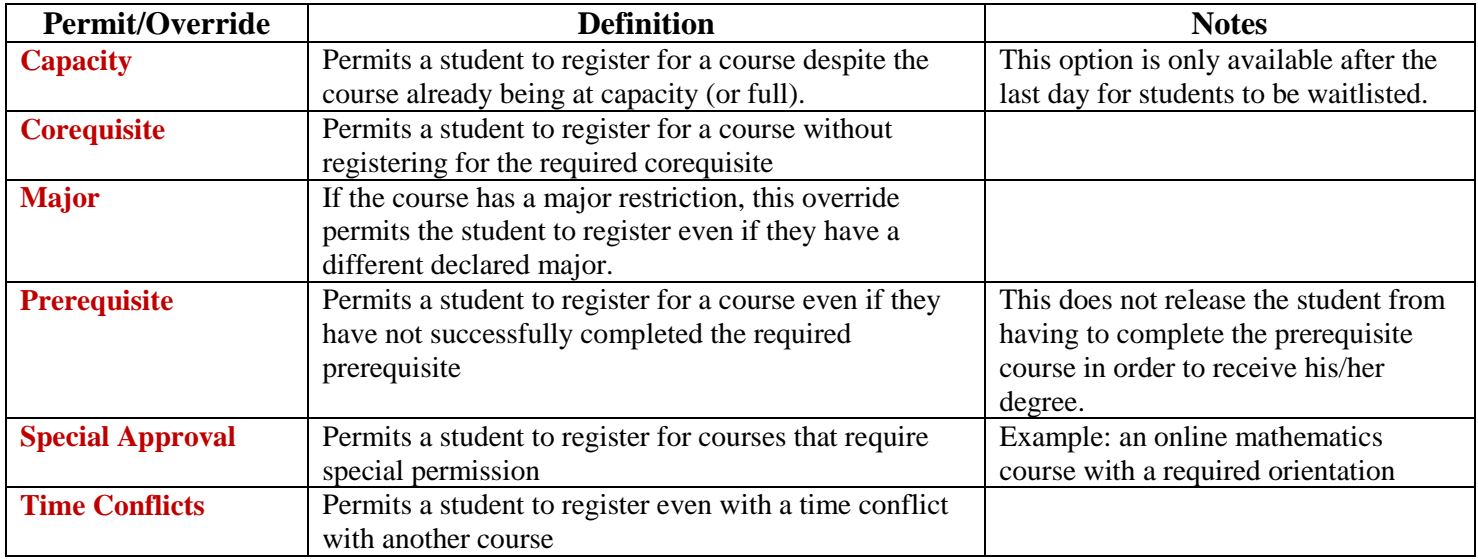

## **INSTRUCTIONS**

- 1. To issue an override for a student, click on **Faculty & Advisor Services**.
- 2. Select **Student Information Menu and Student Test Scores**
- 3. Click on **ID Selection**. **Select a Term** if prompted. Enter the student's Northern ID# or search by the student's name.
- 4. After selecting the appropriate student, click on **Registration Overrides.**
- 5. Select the **Override** to be issued for the student. Then select the **CRN** of the course for which to issue the override. Click **Submit.**
- *6.* The overrides requested are listed*. Confirm that these are the correct overrides. If so, click Submit.* More than one override per student per course can be issued.

**NOTE:** Removing an override must be done in Administrative BANNER (SFASRPO). Please contact the Division Secretary (Terri Klepak 304-214-8833 or Carol Pegg 304-214-8834) to have an override removed from a student's account.